## GDEY0266T90H 图片制作及取模说明

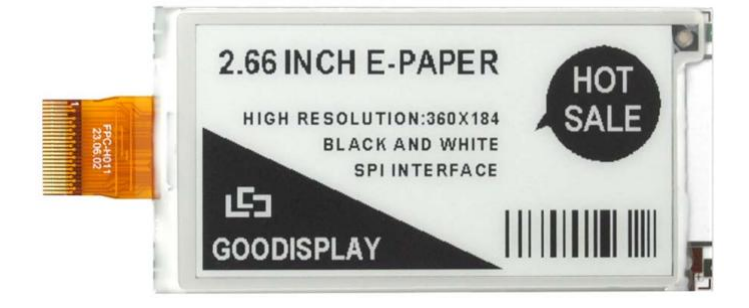

## 一、 图片制作

该款屏支持 2 种颜色显示,分别是黑、白,以上 2 种颜色均是标准的颜 色,实际可以参考 windows 系统自带的画图软件颜色表,在制作图片的时 候,需要做成 360\*184 分辨率的黑白单色图片,并将图片保存为 bmp 或 jpg 格式。

## 注意: カランド アイスト こうしょう しんこうしょう こうしょう はんしょう はんしょう

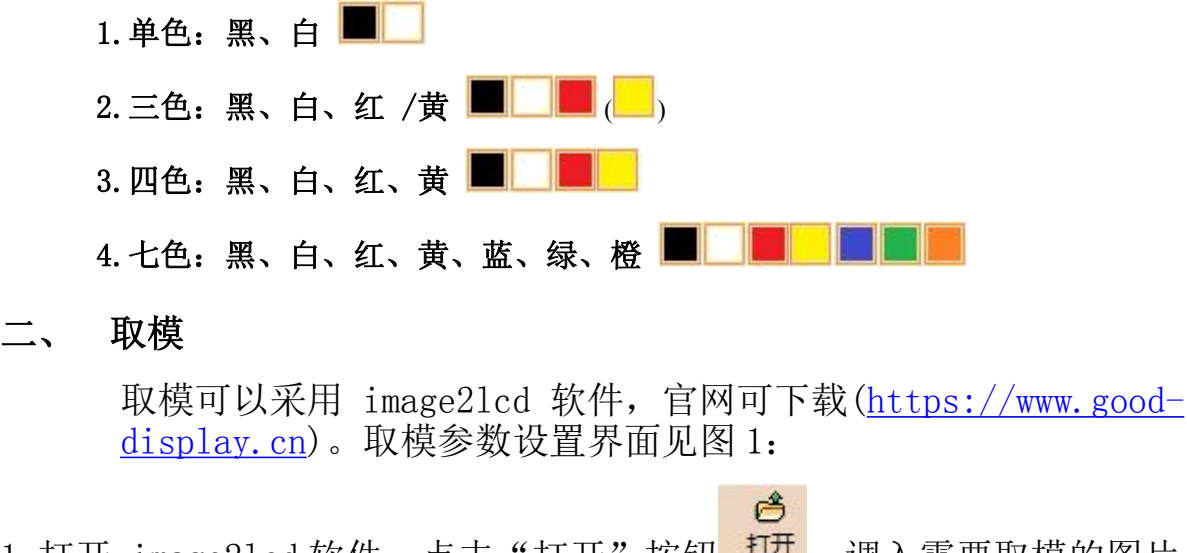

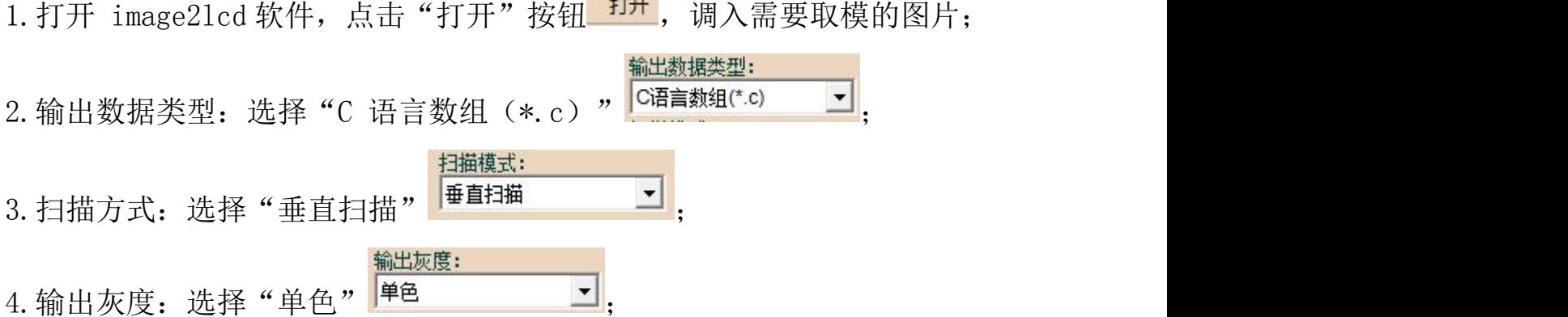

5.最大宽度和高度:选择"360"、"184",选择后需要点击后面的箭头确认 ;

□ 包含图像头数据 □ 字节内象素数据反序 □ 自右至左扫描 □ 自底至顶扫描  $6.$  这五项都不选择  $\overline{\phantom{a}}^{\square\overline{\phantom{a}}\hspace{-1.4pt} \overline{\phantom{a}}\hspace{-1.4pt} \overline{\phantom{a}}\hspace{-1.4pt} \overline{\phantom{a}}^{\square\overline{\phantom{a}}\hspace{-1.4pt} \overline{\phantom{a}}\hspace{-1.4pt} \overline{\phantom{a}}\hspace{-1.4pt} \overline{\phantom{a}}^{\square\overline{\phantom{a}}\hspace{-1.4pt} \overline{\phantom{a}}\hspace{-1.4pt} \overline{\phantom{a}}^{\square\overline{\phantom{a}}\hspace{-1$ 7. "颜色反转"选择 区颜色反转  $\blacksquare$ 8. 点击"保存" RFF, 把转换后的数组存到扩展名为".C"文件; 9.最后把文件".C"中的数组替换掉程序中对应的数组。 [2] Image2Lcd v2.9 合打开  $\bullet$  $\blacksquare$  $\Rightarrow$  $12L$ 69 团  $\leftarrow$ 原左 沿書 **重新載入 上一幅 下一幅** 基础 ¥∓

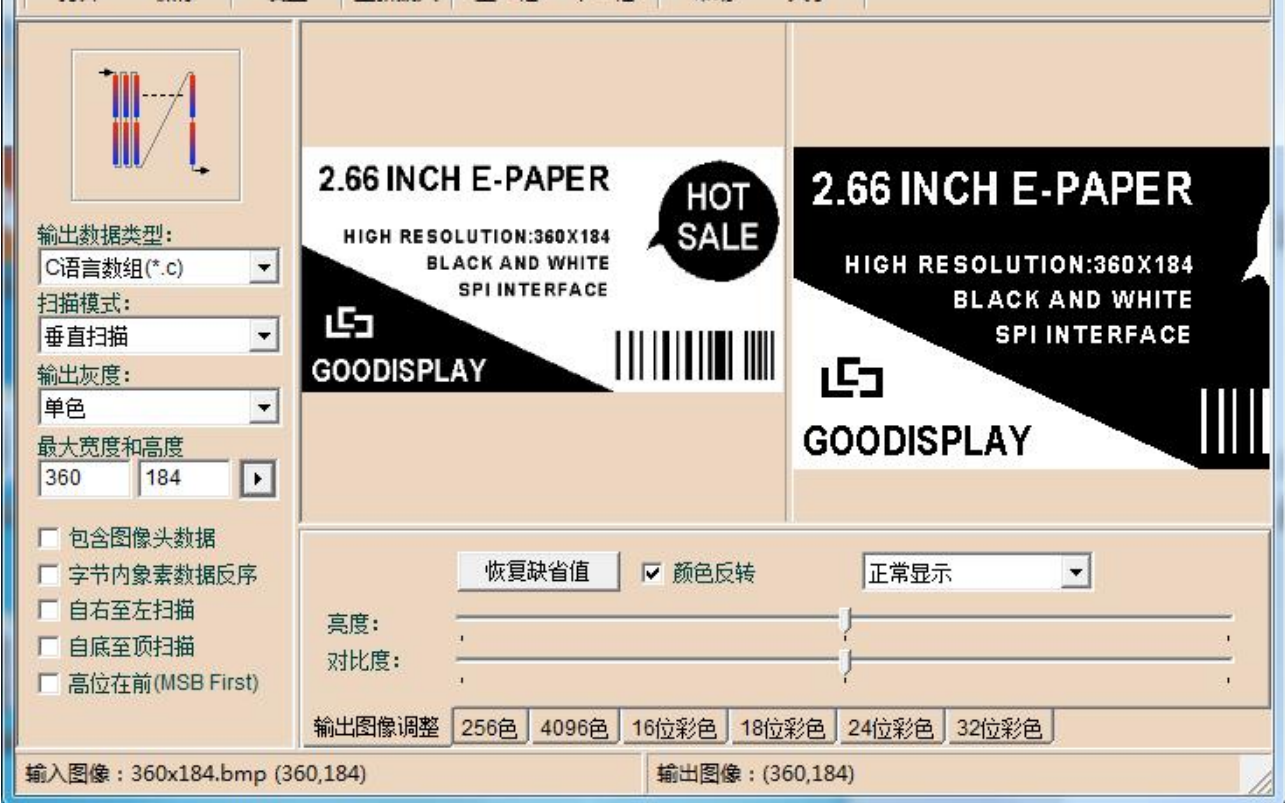

 $\begin{array}{c|c|c|c|c} \hline \multicolumn{3}{c|}{\mathbf{m}} & \multicolumn{3}{c|}{\mathbf{m}} & \multicolumn{3}{c|}{\mathbf{m}} & \multicolumn{3}{c|}{\mathbf{m}} & \multicolumn{3}{c|}{\mathbf{m}} & \multicolumn{3}{c|}{\mathbf{m}} & \multicolumn{3}{c|}{\mathbf{m}} & \multicolumn{3}{c|}{\mathbf{m}} & \multicolumn{3}{c|}{\mathbf{m}} & \multicolumn{3}{c|}{\mathbf{m}} & \multicolumn{3}{c|}{\mathbf{m}} & \multicolumn{3}{c|}{\mathbf{m$ 

图 1,黑白图片取模参数设置